## **Line display firmware Update unblock method**

1. Check Line display USB device in the system(VID:0416, PID:A316).

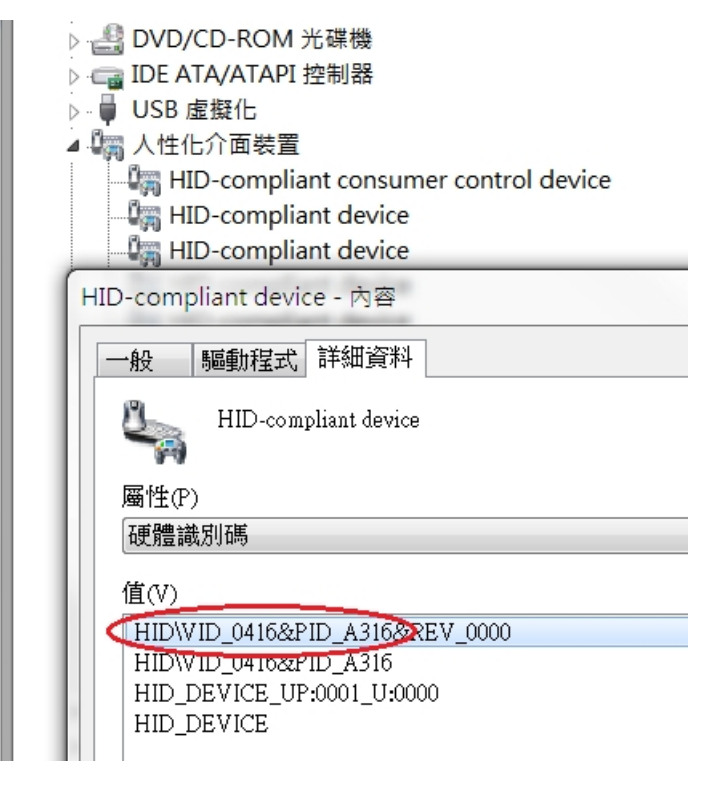

2. Click "Reconn.bat".

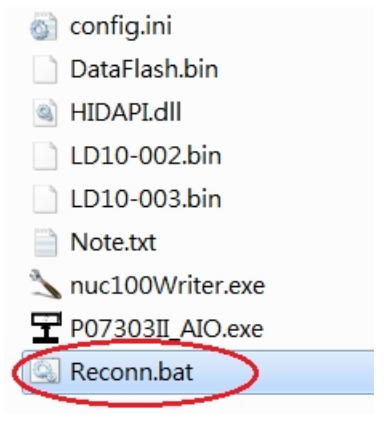

3. Check now is "RECONN" mode then click "Connect" to connect line display.

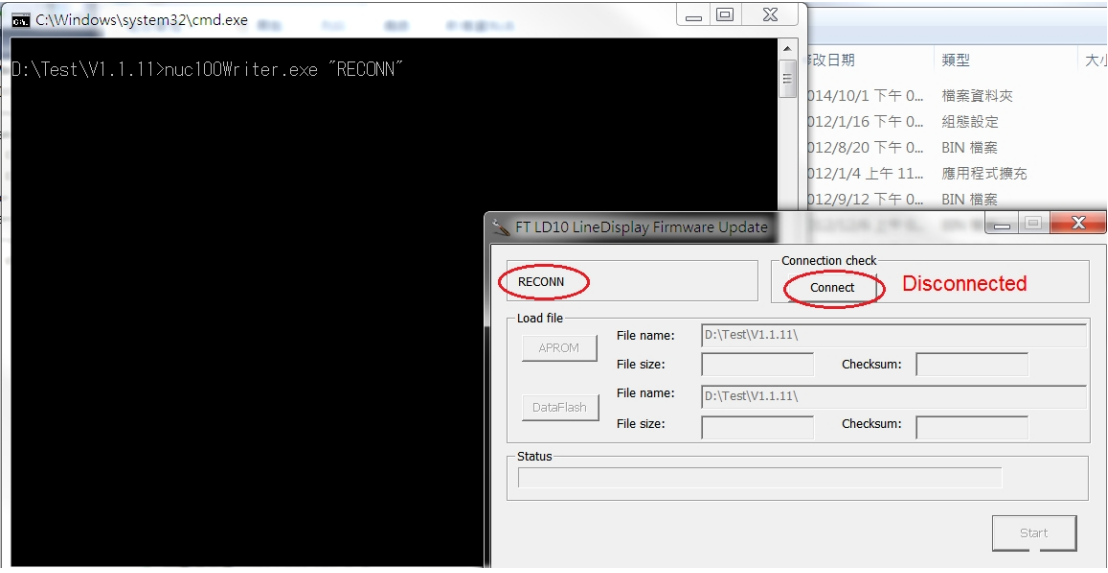

4. When device is connected, select the new firmware file to begin update.

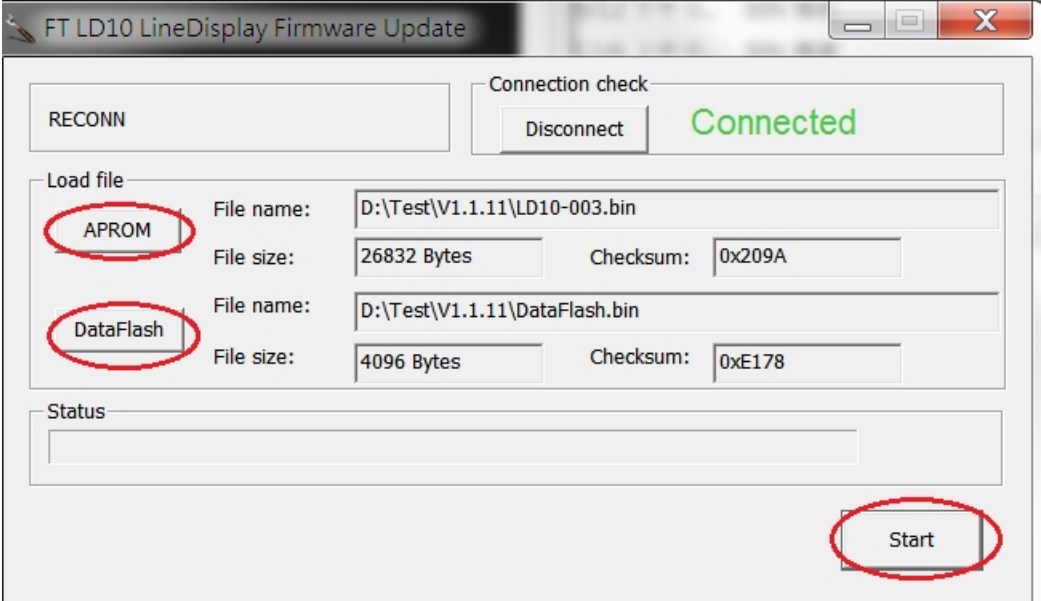